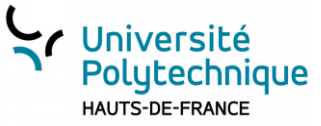

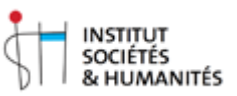

# **Amphi A -** Diffusion d'un cours en direct/live **Mode d'emploi**

- Vous pouvez utiliser votre ordinateur portable pour diffuser des données (diaporama, vidéo … ).
- IMPORTANT : il est indispensable que vous parliez dans le micro main pour que votre voix soit présente sur la vidéo.

Micro à retirer auprès de Perle Mercier à l'accueil du site.

### **. . . . . . . . . . . . . . . . . . AVANT TOUT : vérifier qu'aucun voyant rouge n'est allumé sur le panneau de commande de la diffusion, sinon appuyez dessus pour l'éteindre.**

#### **A – J'INSTALLE LA SOURCE DE DONNEES**

Brancher l'ordinateur portable **en HDMI, VGA**. Allumer le vidéo projecteur et sélectionner la source de données sur le plastron prévu à cet effet.

#### **B – JE CHOISIS CE QUE JE DIFFUSE et/ou ENREGISTRE**

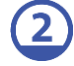

Choisir le cadrage de la vidéo

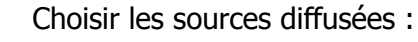

- Bouton gris : uniquement la caméra
- Bouton blanc : PC en diffusion principale + caméra en haut à droite

#### **C – JE VEUX DIFFUSER EN DIRECT (hors enregistrement)**

- Lancer le streaming (diffusion en direct)
- Clignote rouge si streaming en cours

#### **D – JE VEUX ENRGISTRER MON INTERVENTION (sur Pod et sur clé USB)**

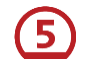

4

- SI BESOIN : lancer l'enregistrement
- Par défaut, l'enregistrement se fait sur Pod
- Si une clé USB est branchée dans le prise prévue à cet effet, l'enregistrement se fait également dessus. Le bouton passe au 6 blanc si la clé USB est reconnue par le système.

#### **E – ARRÊTER LA DIFFUSION / ENREGISTREMENT**

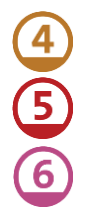

#### **Arrêter le streaming**

SI NECESSAIRE arrêter l'enregistrement

SI NECESSAIRE éjecter la clé USB et l'enlever une fois le voyant éteint. Attention, dans le cas contraire les données seront perdues.

#### **AVANT DE QUITTER LA SALLE : Vérifier qu'il n'y a plus de voyant rouge allumé. Reposer le micro sur son socle.**

En cas d'enregistrement sur Pod, n'oubliez pas de revendiquer la vidéo par mail à [access-record@uphf.fr](mailto:access-record@uphf.fr)

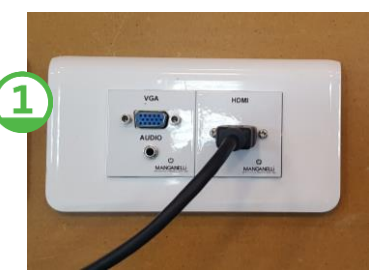

Clé USB : Compter 1 Go pour 1h30 d'enregistrement

## Panneau de commande de la diffusion

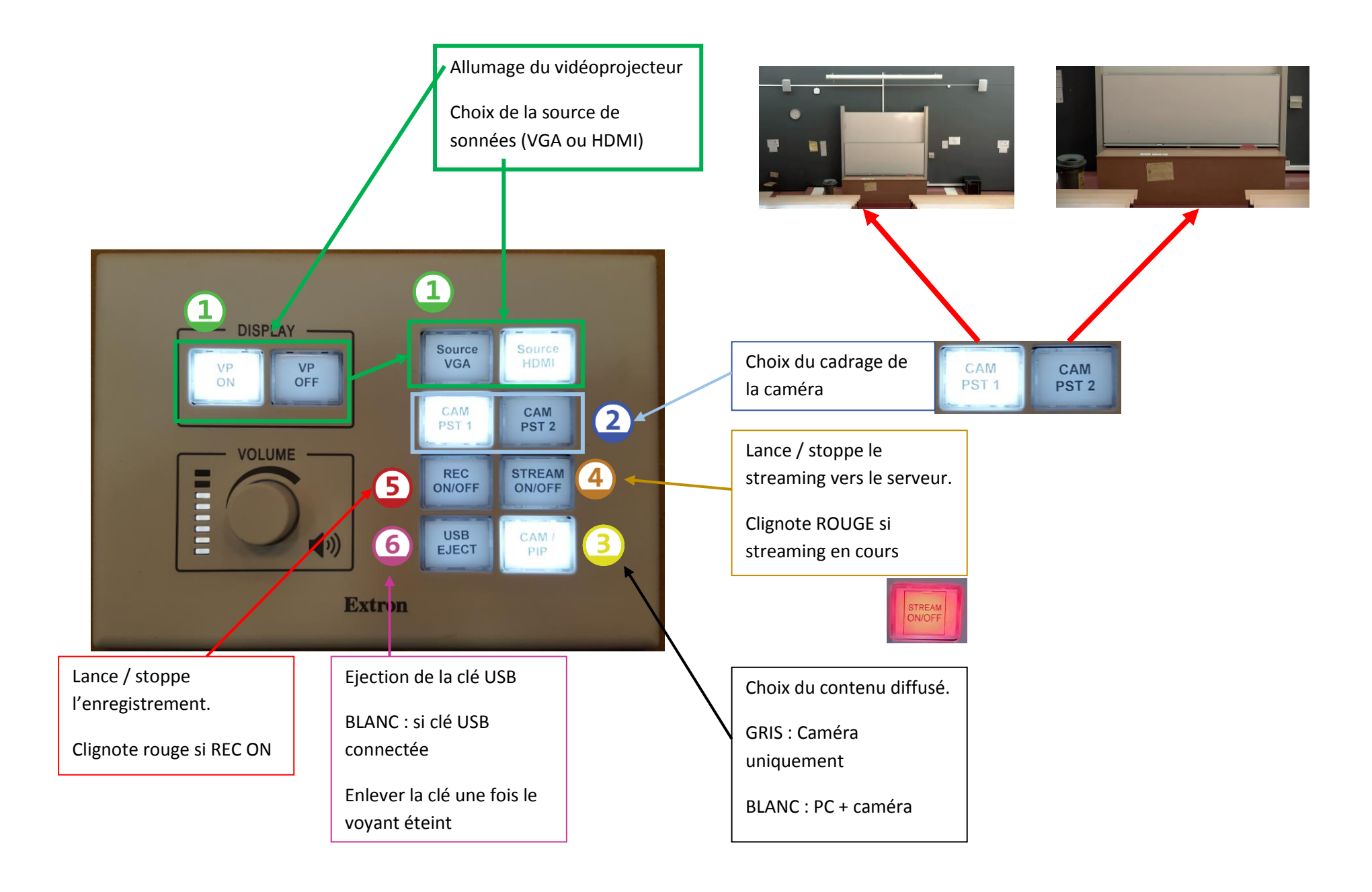